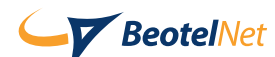

## Uputstvo za podešavanje Windows 2000

1. Levim tasterom miša kliknite na Start > Settings > Dial-up Networking.

2. Pokrenite Make New Connection, u polje Type a name for the computer you are dialing unesite "BeotelNet", levim tasterom miša kliknite na Next >.

3. U polje Telephone number unesite jedan od naših pristupnih brojeva, i levim tasterom miša kliknite na Next >.

4. Izaberite opciju I want to set up Internet connection manually, or I want to connect trough a local area network (LAN), zatim levim tasterom miša kliknite na Next >.

5. Proverite da li je oznacena opcija I connect trough a phone line and a modem, nakon toga levim tasterom miša kliknite na Next >.

6. U polje Telephone number unesite jedan od naših pristupnih brojeva (042110110, 3404555, 3404554, 3080000, 4443443), iskljucite opciju Use area code and dialing rules, i levim tasterom miša kliknite na Next >.

7. U polje User name unesite Vaše korisnicko ime, a u polje Password lozinku, i levim tasterom miša kliknite na Next >.

8. U polje Connection name unesite "BeotelNet" kao naziv konekcije,posle toga levim tasterom miša kliknite na Next >.

9. U prozoru Set Up Your Internet mail Account ukoliko nemate kreiran mail account, ozna ite opciju Yes, a ukoliko ga imate ili želite kasnije da ga kreirate, odaberite opciju No, a zatim levim tasterom miša kliknite na Next > .

10. Nalazite se u završnom prozoru, iskljucite opciju To connect to Internet immediately, i kliknite na Finish.

11. U prozoru Network and Dial-up Connections kliknite desnim tasterom miša na ikonicu sa nazivom "BeotelNet" i iz menija odaberite opciju Properties, kliknite na Alternates.

12. U prozoru Alternate Phone Numbers imate listu brojeva telefona za dial-up pristup, ukoliko je jedan broj evidentiran unesite i drugi, kliknite na Add...

13. U prozoru Add Alternate Phone Number unesite alternativni broj, kliknite na OK.(3404555, 3404554, 3080000, 4443443)

14. U prozoru "BeotelNet" Properties levim tasterom miša kliknite na OK. Konekcija za BeoTel Net je spremna, možete se konektovati.

15. Otvorite prozor za konekciju i unesite username i password, obavezno malim slovima!